Październik 2021 r.

# QIAxcel Connect Instrukcja bezpieczeństwa Skrócona instrukcja uruchamiania

Do użytku z oprogramowaniem QIAxcel ScreenGel w wersji 2.0

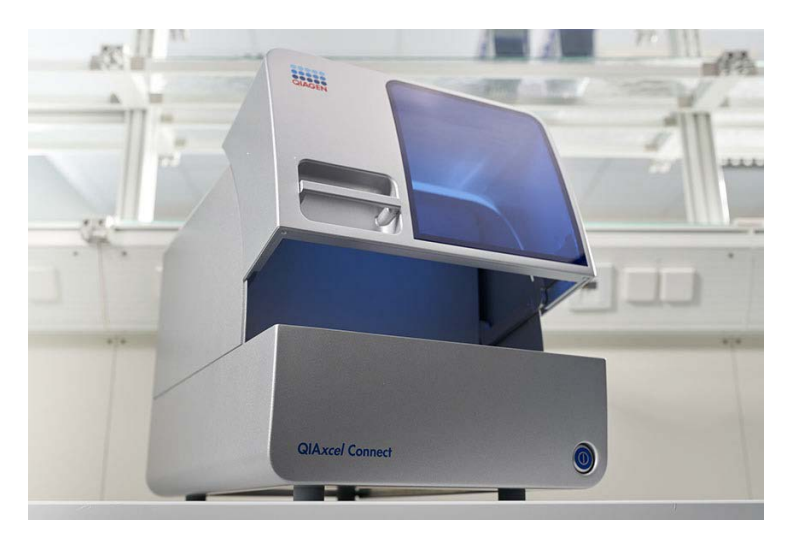

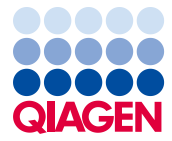

Sample to Insight

# Spis treści

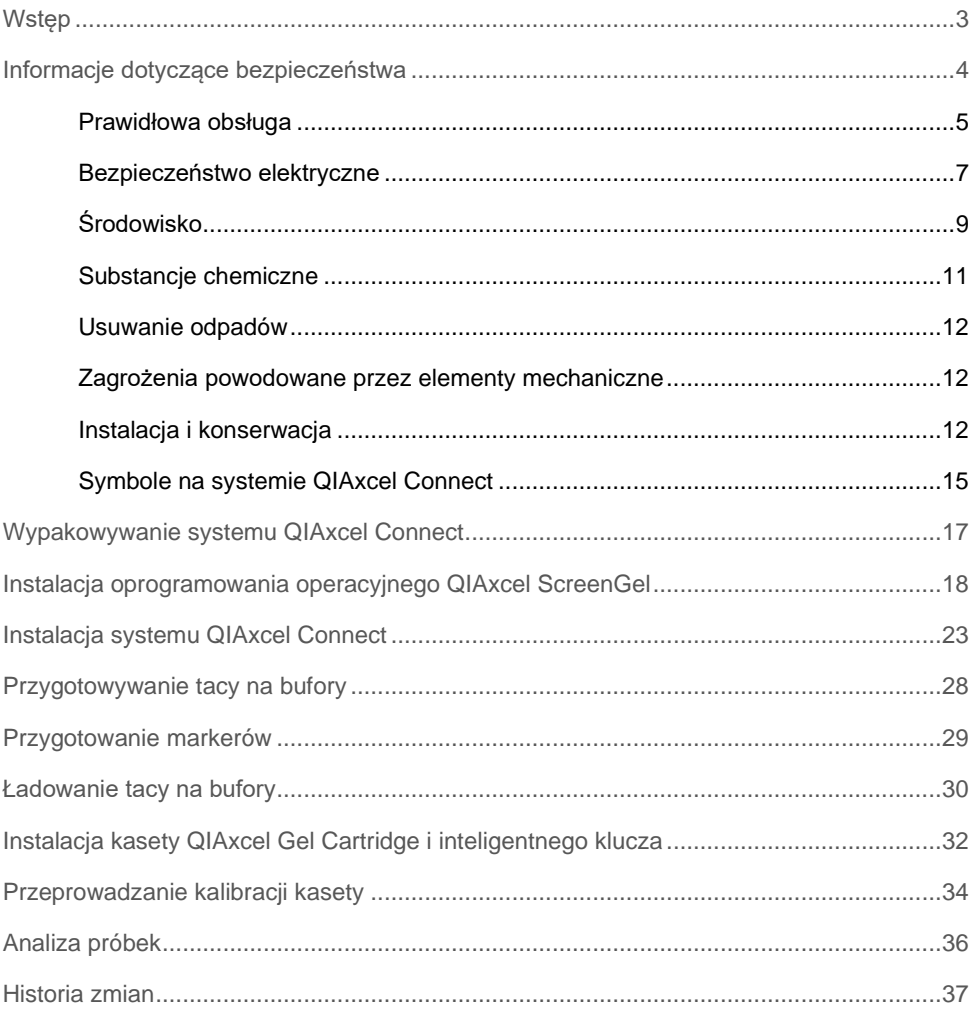

## <span id="page-2-0"></span>Wstęp

Te informacje techniczne podsumowują sposób konfiguracji systemu QIAxcel Connect System. Kluczowe jest, aby przed rozpoczęciem korzystania z systemu QIAxcel Connect System uważnie przeczytać *Podręcznik użytkownika systemu QIAxcel Connect System*, zwracając szczególną uwagę na informacje dotyczące bezpieczeństwa. *Podręcznik użytkownika systemu QIAxcel Connect System* jest dostępny na dołączonym dysku flash USB oraz na karcie **Resources** (Zasoby) na stronie produktu QIAxcel Connect pod adresem [\(www.qiagen.com/qiaxcel-connect\)](http://www.qiagen.com/qiaxcel-connect).

# <span id="page-3-0"></span>Informacje dotyczące bezpieczeństwa

Kluczowe jest, aby przed rozpoczęciem korzystania z systemu QIAxcel Connect uważnie przeczytać ten podręcznik, zwracając szczególną uwagę na informacje dotyczące bezpieczeństwa. Należy postępować zgodnie z instrukcjami i informacjami dotyczącymi bezpieczeństwa zawartymi w tym podręczniku w celu zapewnienia bezpiecznej obsługi aparatu oraz celem utrzymywania aparatu w bezpiecznym stanie.

W tym podręczniku stosowane są następujące typy informacji dotyczących bezpieczeństwa:

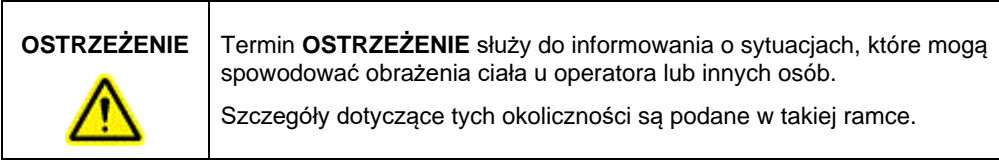

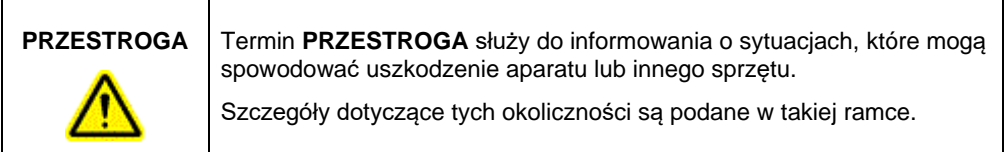

Porady przedstawione w tym podręczniku mają na celu uzupełnienie standardowych wymagań dotyczących bezpieczeństwa obowiązujących w kraju użytkownika, a nie zastąpienie ich.

### <span id="page-4-0"></span>Prawidłowa obsługa

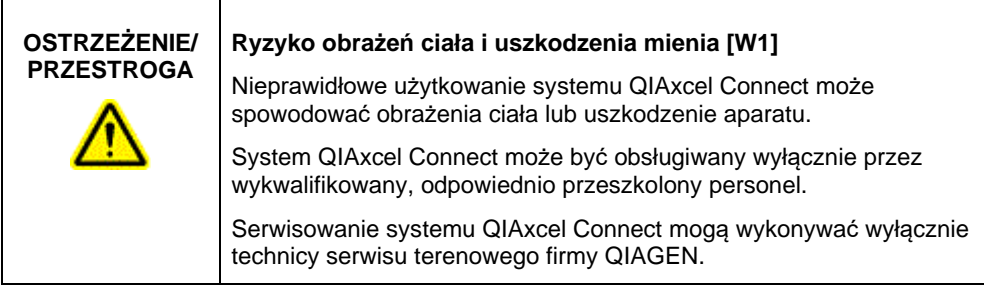

Konserwację należy wykonywać zgodnie z instrukcjami podanymi w części "Procedury konserwacji" dokumentu *Podręcznik użytkownika systemu QIAxcel Connect System*. Firma QIAGEN będzie obciążać użytkownika kosztami napraw awarii spowodowanych nieprawidłową konserwacją.

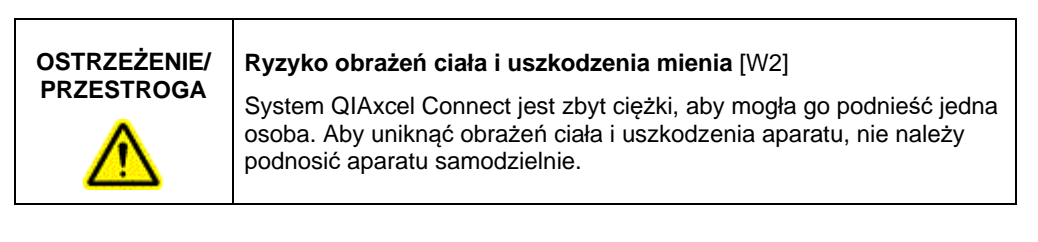

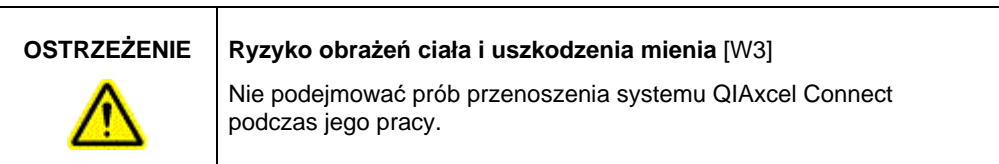

W nagłym wypadku wyłączyć system QIAxcel Connect, używając przełącznika zasilania z przodu aparatu, i wyciągnąć przewód zasilający z gniazda zasilania.

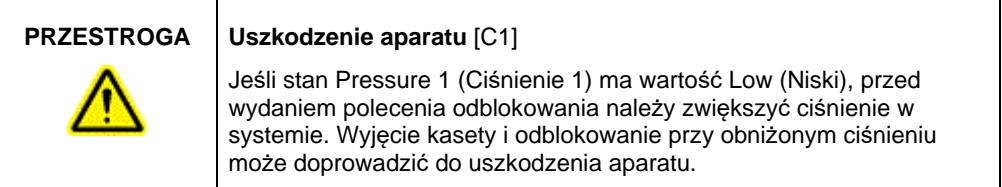

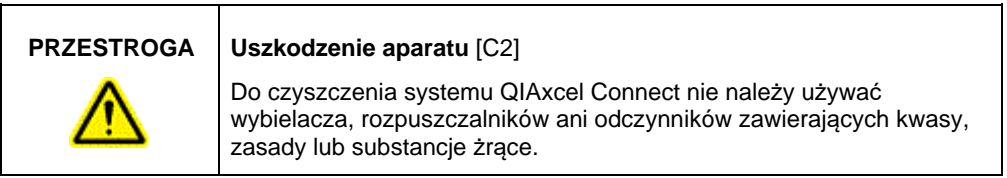

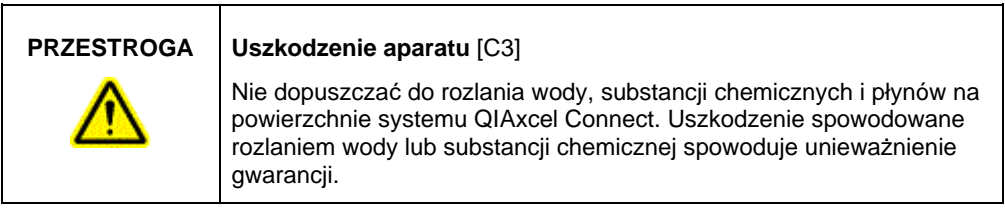

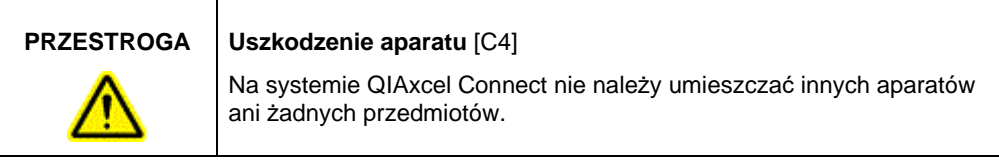

### <span id="page-6-0"></span>Bezpieczeństwo elektryczne

Przed rozpoczęciem serwisu należy odłączyć przewód zasilający od gniazda zasilania.

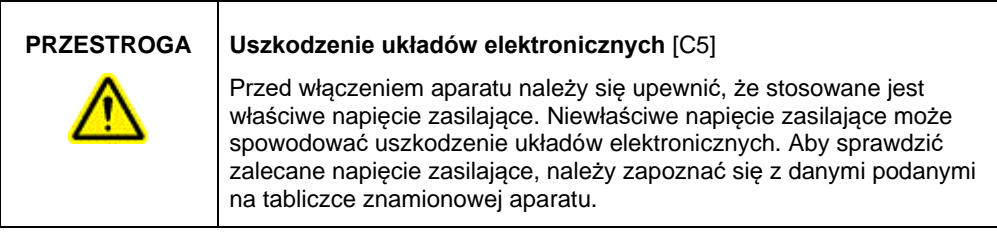

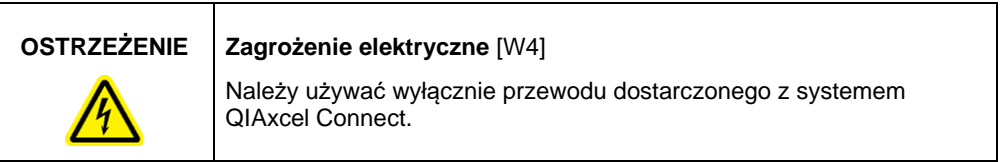

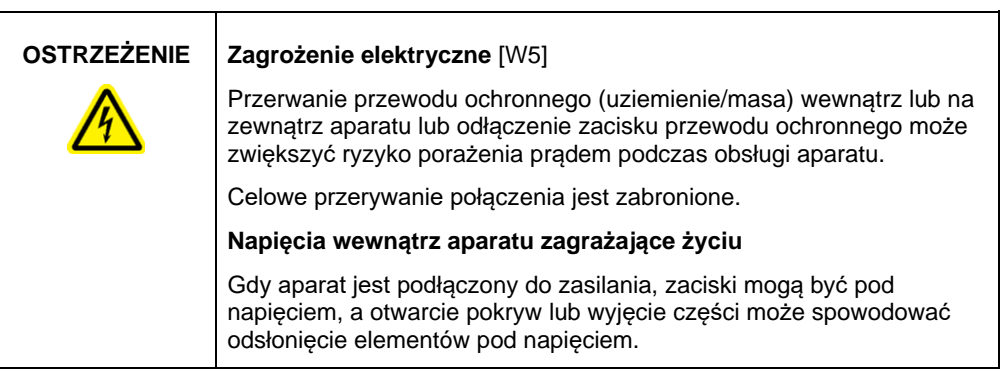

Aby zapewnić zadowalającą i bezpieczną pracę systemu QIAxcel Connect, należy postępować zgodnie z poniższymi poradami:

- Przewód zasilający musi być podłączony do gniazda zasilania sieciowego z przewodem ochronnym (uziemienie/masa).
- Nie regulować i nie wymieniać wewnętrznych części aparatu.
- Nie obsługiwać aparatu, jeśli którakolwiek pokrywa lub część została usunięta.
- W przypadku rozlania płynu do wnętrza aparatu wyłączyć aparat, odłączyć go od gniazda zasilania i skontaktować się z serwisem technicznym firmy QIAGEN.
- W przypadku wymiany głównego bezpiecznika należy zastępować go bezpiecznikiem o typie i prądzie znamionowym podanym na tabliczce znamionowej.

Jeśli aparat zacznie stwarzać zagrożenie elektryczne, należy zabezpieczyć go przed obsługą przez innych członków personelu i skontaktować się z serwisem technicznym firmy QIAGEN. Aparat może stwarzać zagrożenie elektryczne, gdy:

- przewód zasilający wygląda na uszkodzony;
- aparat był przechowywany przez dłuższy czas w niekorzystnych warunkach;
- aparat został poddany dużym obciążeniom podczas transportu.

### <span id="page-8-0"></span>Środowisko

### **Warunki pracy**

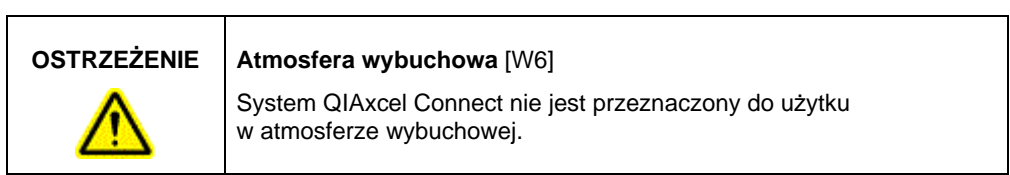

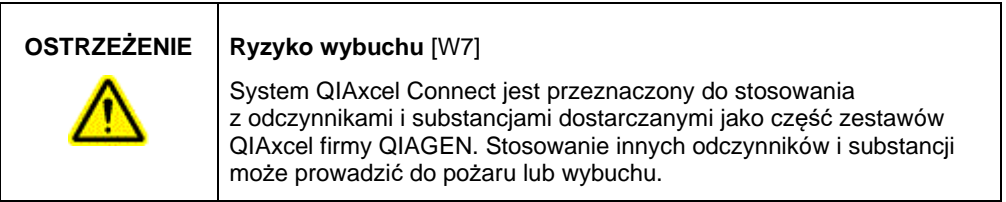

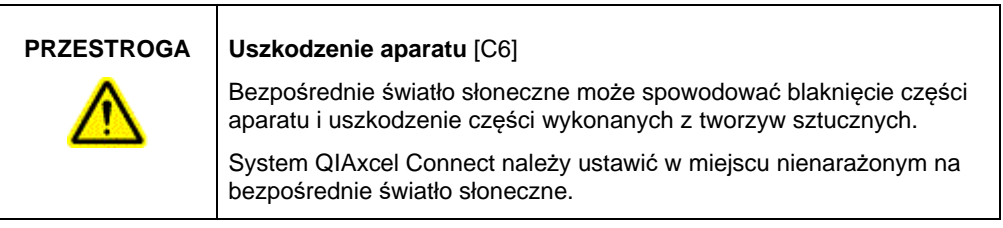

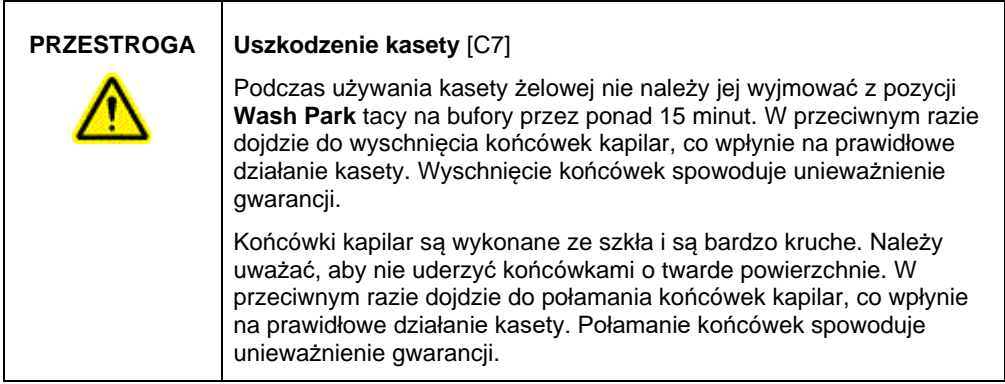

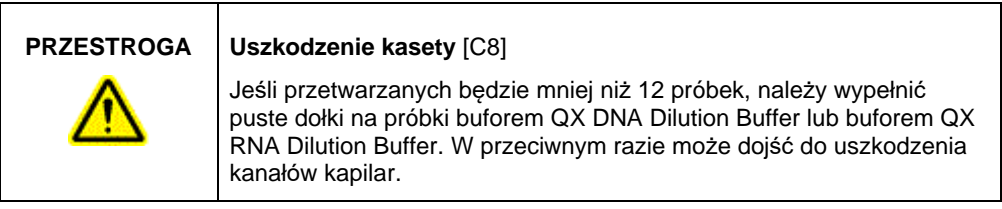

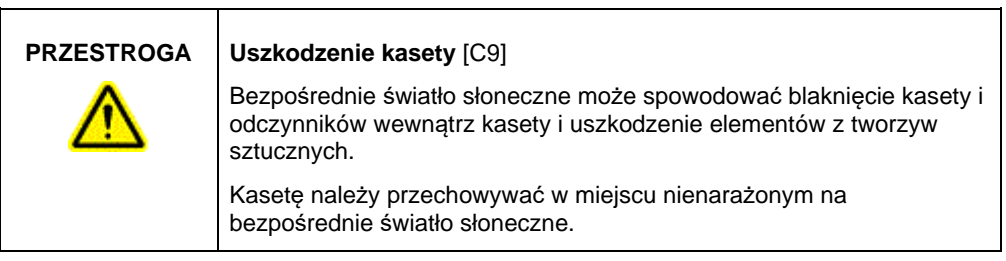

### <span id="page-10-0"></span>Substancje chemiczne

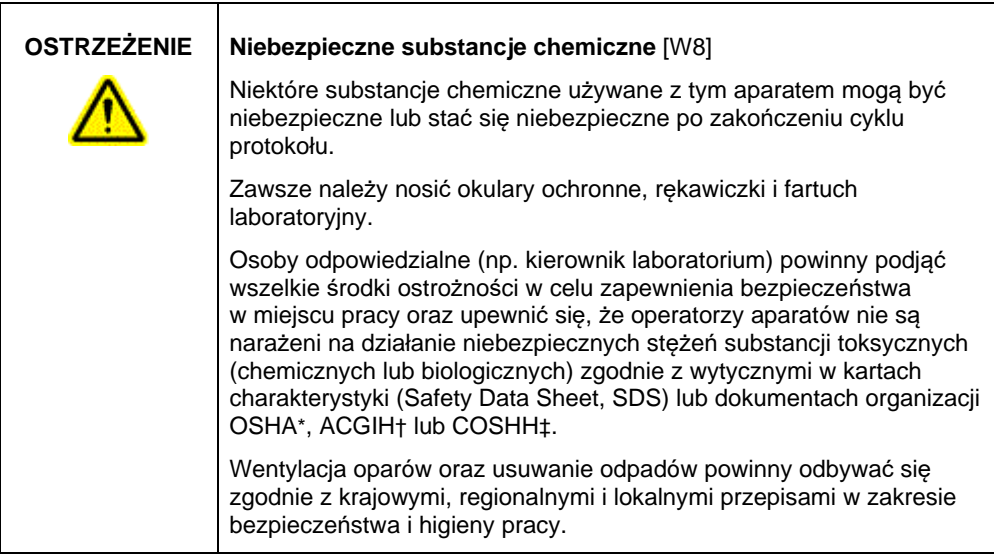

- \* OSHA: Occupational Safety and Health Administration (Agencja bezpieczeństwa i ochrony zdrowia w pracy) (Stany Zjednoczone).
- † ACGIH: American Conference of Government Industrial Hygienists (Amerykańska konferencja państwowych higienistów pracy) (Stany Zjednoczone).
- ‡ COSHH: Control of Substances Hazardous to Health (Kontrola materiałów niebezpiecznych dla zdrowia) (Wielka Brytania).

### **OSTRZEŻENIE Ryzyko pożaru** [W9]

Podczas czyszczenia systemu QIAxcel Connect środkiem dezynfekującym na bazie alkoholu drzwiczki systemu QIAxcel Connect należy pozostawić otwarte, aby umożliwić rozproszenie się łatwopalnych oparów.

### <span id="page-11-0"></span>Usuwanie odpadów

Zużyty sprzęt laboratoryjny i zużyte pojemniki mogą zawierać niebezpieczne substancje chemiczne. Takie odpady należy zebrać i odpowiednio zutylizować zgodnie z lokalnymi przepisami dotyczącymi bezpieczeństwa.

Informacje na temat usuwania systemu QIAxcel Connect zawiera Załącznik A do dokumentu *Podr*ę*cznik u*ż*ytkownika systemu QIAxcel Connect System*.

<span id="page-11-1"></span>Zagrożenia powodowane przez elementy mechaniczne

Drzwiczki kasety i drzwiczki próbek systemu QIAxcel Connect muszą pozostawać zamknięte podczas pracy aparatu.

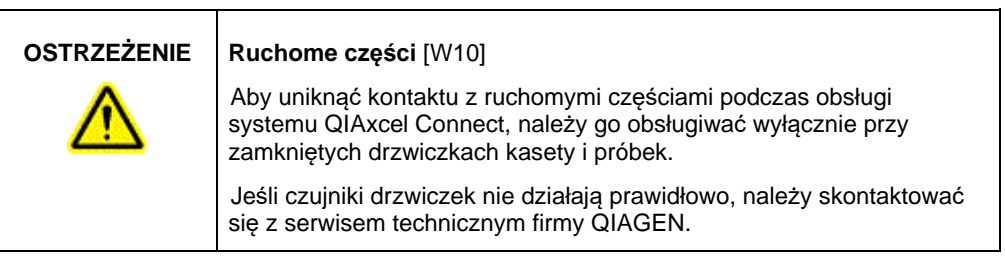

<span id="page-11-2"></span>Instalacja i konserwacja

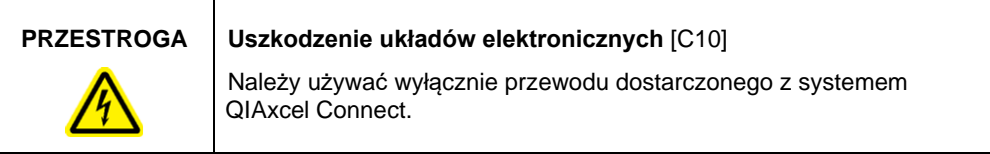

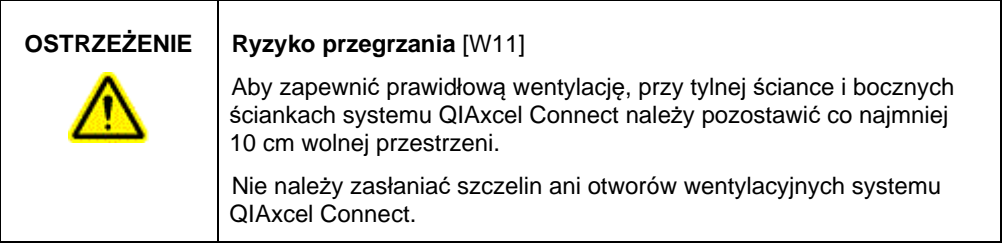

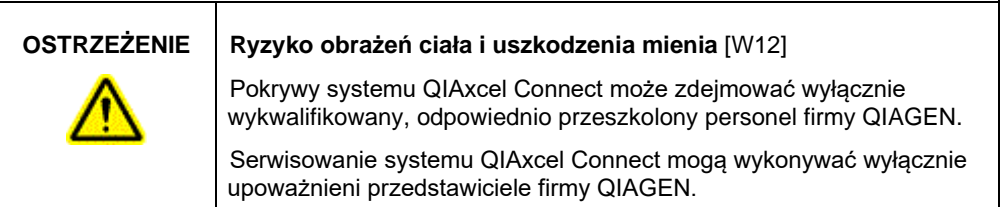

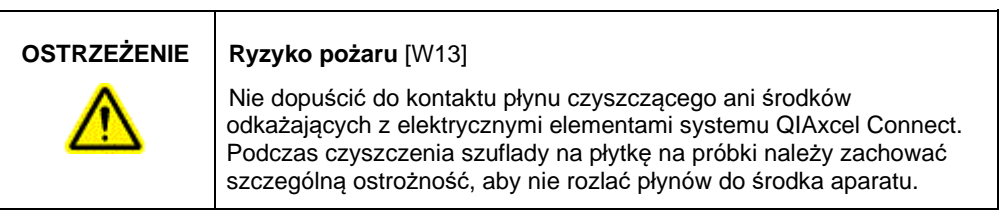

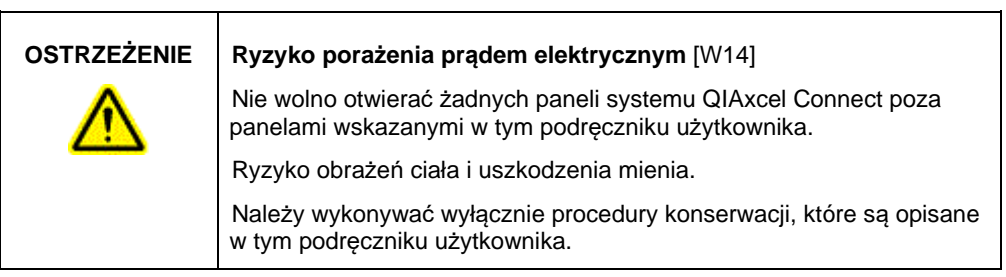

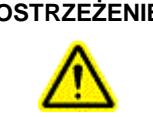

### **OSTRZEŻENIE Ryzyko wybuchu** [W15]

Podczas czyszczenia systemu QIAxcel Connect środkiem dezynfekującym na bazie alkoholu należy umożliwić rozproszenie się łatwopalnych oparów.

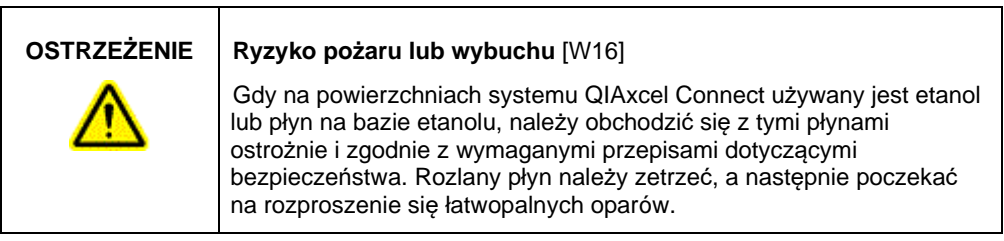

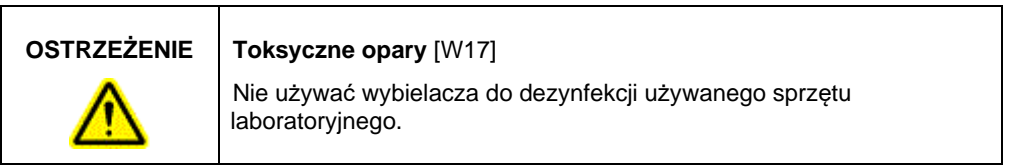

### <span id="page-14-0"></span>Symbole na systemie QIAxcel Connect

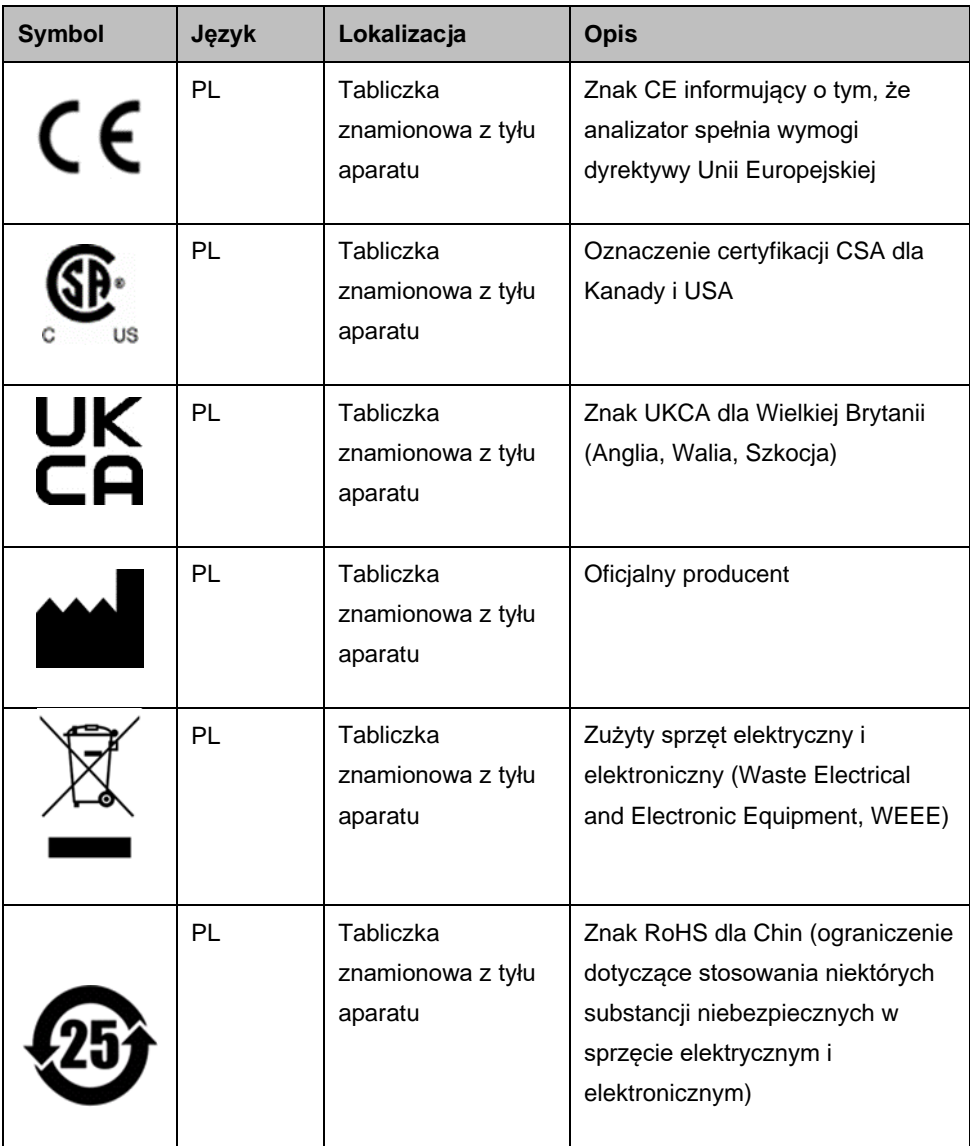

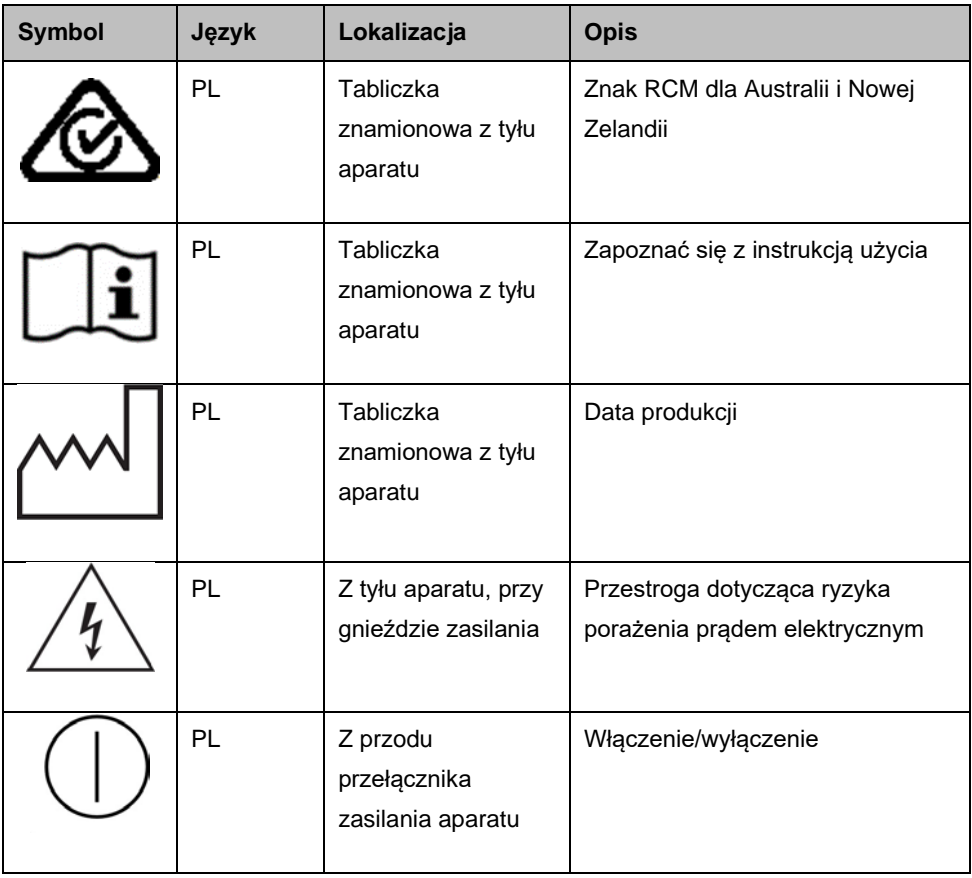

# <span id="page-16-0"></span>Wypakowywanie systemu QIAxcel Connect

- 1. Wybrać odpowiednie miejsce dla systemu QIAxcel Connect na stole laboratoryjnym (patrz [Tabela 1\)](#page-16-1).
- 2. Upewnić się, że stół jest suchy, czysty, odporny na wibracje i jest na nim wolne miejsce na akcesoria.
- 3. Wypakować system QIAxcel Connect i umieścić go na stole.

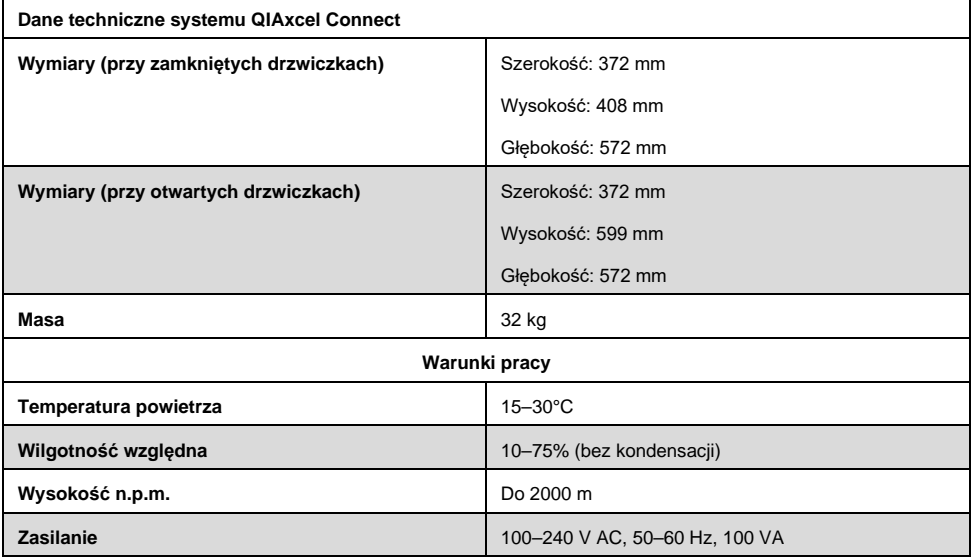

### <span id="page-16-1"></span>**Tabela 1. Dane techniczne systemu QIAxcel Connect i warunki pracy**

# <span id="page-17-0"></span>Instalacja oprogramowania operacyjnego QIAxcel ScreenGel

Przed podłączeniem systemu QIAxcel Connect do komputera po raz pierwszy należy zainstalować oprogramowanie QIAxcel ScreenGel w wersji 2.0 lub nowszej. Oprogramowanie QIAxcel ScreenGel można zainstalować z dysku USB dostarczonego z systemem QIAxcel Connect. Oprogramowanie QIAxcel ScreenGel w wersji starszej niż 2.0 nie będzie działać z systemem QIAxcel Connect.

### **Czynności do wykonania przed rozpoczęciem procedury:**

- 1. W przypadku korzystania z komputera innego niż komputer dostarczony z systemem QIAxcel Connect należy upewnić się, że komputer ten spełnia minimalne wymagania (patrz *Podręcznik użytkownika systemu QIAxcel Connect System*).
- 2. Należy używać konta Windows z uprawnieniami administratora i zamknąć wszystkie programy uruchomione na komputerze.
- 3. Należy upewnić się, że system QIAxcel Connect nie jest podłączony do komputera (tj. kabel jest odłączony od komputera).
- 4. Oprogramowanie QIAxcel ScreenGel można zainstalować za pomocą dostarczonego dysku USB. W celu pobrania oprogramowania ze strony produktu pod adresem [www.qiagen.com/qiaxcel-connect](https://qiagen.sharepoint.com/sites/prj-2019-QIAxcel%20High%20Sensitivity/Shared%20Documents/03_Design%20Output/Instrument/Instrument%20instruction/www.qiagen.com/qiaxcel-connect) wymagany jest dostęp do Internetu. **Uwaga:** Zalecane jest, aby na komputerze przeznaczonym do obsługi systemu QIAxcel Connect było zainstalowane wyłącznie oprogramowanie QIAxcel ScreenGel.
- 5. Podłączyć dostarczony dysk USB do portu USB komputera.
- 6. Kreator konfiguracji automatycznie rozpocznie instalację oprogramowania QIAxcel ScreenGel i przeprowadzi użytkownika przez proces konfiguracji. Wybrać język operacyjny z listy rozwijanej.

**Ważne:** Jeśli kreator konfiguracji nie uruchomi się automatycznie, kliknąć dwukrotnie ikonę **My Computer** (Mój komputer) i kliknąć dwukrotnie ikonę dysku USB. Uruchomić program **setup.exe**. Spowoduje to rozpoczęcie instalacji oprogramowania QIAxcel ScreenGel.

**Uwaga:** Język zainstalowanego oprogramowania można później zmienić w menu **File** (Plik).

### **Instalacja oprogramowania**:

1. Aby rozpocząć właściwą procedurę instalacji, należy wybrać opcję **Install QIAxcel ScreenGel Software** (Zainstaluj oprogramowanie QIAxcel ScreenGel).

**Uwaga:** W celu zapoznania się z podręcznikiem użytkownika w wybranym języku należy wybrać opcję **User Manual** (Podręcznik użytkownika).

- 2. Zostanie zainstalowany pakiet **Microsoft Visual C++ 2010 x 86 Redistributable**, o ile jest on już zainstalowany. W takim przypadku zostanie otwarte okno dialogowe. Zaakceptować umowę licencyjną i kliknąć opcję **Install** (Zainstaluj). Kliknąć opcję **Finish** (Zakończ), aby zakończyć instalację tego pakietu. Jeśli instalacja zostanie anulowana lub okno dialogowe zostanie zamknięte przed ukończeniem instalacji, oprogramowanie QIAxcel ScreenGel nie będzie mogło działać.
- 3. Przy rozpoczęciu konfiguracji oprogramowania QIAxcel ScreenGel zostanie zainstalowana lub zaktualizowana odpowiednia wersja pakietu **Microsoft .NET** Framework, o ile nie jest ona już zainstalowana. W takim przypadku zostanie otwarte kolejne okno dialogowe. Wykonać odpowiednie kroki, aby zakończyć instalację tego pakietu. Jeśli instalacja zostanie anulowana lub okno dialogowe zostanie zamknięte, oprogramowanie QIAxcel ScreenGel nie będzie mogło działać.
- 4. W zależności od instalowanych w powyższym kroku pakietów oprogramowania przed kontynuacją konfiguracji konieczne może być ponowne uruchomienie komputera. Procedura instalacji zostanie automatycznie wznowiona po ponownym uruchomieniu komputera.
- 5. Zostanie otwarte okno kreatora konfiguracji oprogramowania QIAxcel ScreenGel. Kliknąć przycisk **Next** (Dalej).
- 6. Zaakceptować umowę licencyjną i kliknąć przycisk **Next** (Dalej).

7. Wybrać ścieżkę instalacji programu. Domyślna ścieżka to **C:\Program Files (x86)\QIAGEN\QIAxcel ScreenGel 2.0\**. Kliknąć przycisk **Next** (Dalej).

**Uwaga:** Jeśli w 64-bitowym systemie Windows wybrano ścieżkę C:\Program Files (x86)\QIAGEN\QIAxcel ScreenGel 2.0, ścieżką instalacji będzie **C:\Program Files\x86\QIAGEN\QIAxcel\ScreenGel**.

8. Wybrać ścieżkę danych dla danych uzyskanych w toku akwizycji i wszystkich innych danych aplikacji. Domyślna ścieżka to **C:\ProgramData\QIAGEN\QIAxcel\ScreenGel 2.0\**. Kliknąć przycisk **Next** (Dalej).

**Uwaga:** Nie można wybrać ścieżki **C:\Program Files (x86)\QIAGEN\QIAxcel ScreenGel 2.0\** również jako ścieżki danych. Jako ścieżki danych nie można również wybrać ścieżki głównej systemu (np. C:\Windows).

**Uwaga:** Wszystkie ścieżki w tym podręczniku odnoszą się do ścieżki danych jako %DATA\_DIR%.

**Uwaga:** Katalog %DATA\_DIR% i jego podkatalogi można otworzyć z eksploratora systemu Windows bezpośrednio z oprogramowania QIAxcel ScreenGel za pomocą elementu menu **File/Open Data Directory** (Plik/otwórz katalog danych).

- 9. Aby rozpocząć instalację, kliknąć przycisk **Install** (Zainstaluj). Może to potrwać jakiś czas.
- 10. Jeśli na komputerze nie jest zainstalowany sterownik, zostanie otwarte okno dialogowe QIAGEN QIAxcel Connect Driver Installer (Instalator sterownika systemu QIAGEN QIAxcel Connect). Aby zainstalować sterownik, kliknąć przycisk **Next** (Dalej). Aby ukończyć instalację sterownika, kliknąć przycisk **Finish** (Zakończ).
- 11. Aby zakończyć proces konfiguracji w kreatorze konfiguracji oprogramowania QIAxcel ScreenGel, kliknąć przycisk **Finish** (Zakończ).
- 12. Aby zamknąć okno instalacji, kliknąć przycisk **Exit** (Wyjdź).
- 13. Po ukończeniu instalacji oprogramowanie QIAxcel ScreenGel można uruchomić z menu Start systemu **Windows** pod opcją QIAGEN/QIAxcel lub za pomocą ikony na pulpicie.

### **Pierwsze logowanie**:

1. Podczas pierwszego logowania należy zalogować się jako **Administrator** i kliknąć opcję **Login** (Zaloguj się).

**Uwaga**: Przy pierwszym logowaniu nie jest wymagane podanie hasła.

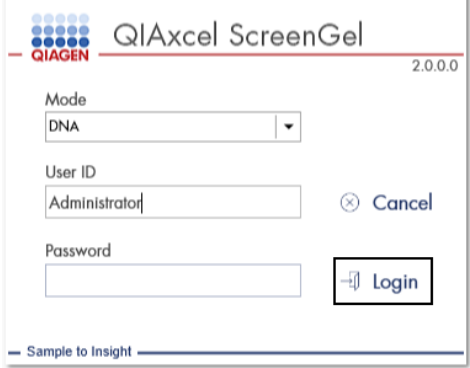

**Ryc. 1. Pierwsze logowanie.**

2. Podać ważne hasło do konta administratora. Należy pozostawić pole na stare hasło puste, podać nowe, ważne hasło i potwierdzić je, klikając przycisk **OK** (patrz [Ryc. 2\)](#page-21-0).

**Uwaga:** Hasło musi zawierać jedną wielką literę, jedną małą literę i jedną cyfrę. Minimalna długość hasła to osiem znaków.

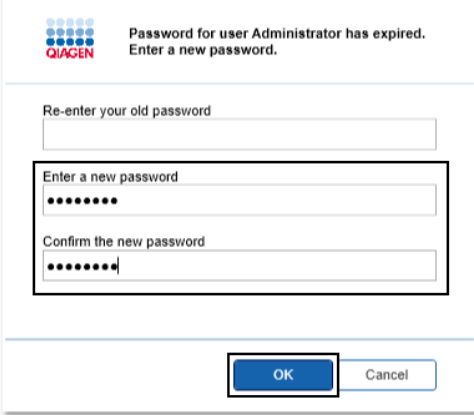

<span id="page-21-0"></span>**Ryc. 2. Tworzenie hasła do konta administratora.**

- 3. Domyślnie wyświetlane jest środowisko **Configuration** (Konfiguracja). Wybrać zakładkę **User Manager** (Zarządzanie użytkownikami).
- 4. Utworzyć wszystkie stosowne konta użytkowników. Więcej informacji zawiera część "Zarządzanie użytkownikami" w dokumencie *Podręcznik użytkownika systemu QIAxcel Connect System*.
- 5. Skonfigurować, który port COM ma być używany do połączenia z systemem QIAxcel Connect (domyślne ustawienie to COM1) oraz globalne ustawienia oprogramowania QIAxcel ScreenGel. Szczegółowe informacje zawiera część "Ustawienia" w dokumencie *Podręcznik użytkownika systemu QIAxcel Connect System*.
- 6. Skonfigurować globalne ustawienia oprogramowania QIAxcel ScreenGel. Dalsze informacje zawiera część "Ustawienia" w dokumencie *Podręcznik użytkownika systemu QIAxcel Connect System*.

# <span id="page-22-0"></span>Instalacja systemu QIAxcel Connect

Zanim możliwa będzie praca z systemem QIAxcel Connect należy wykonać następujące kroki:

- 1. Przed rozpoczęciem pracy upewnić się, że system QIAxcel Connect osiągnął temperaturę otoczenia, a przełącznik zasilania systemu QIAxcel Connect znajduje się w pozycji **Off** (Wył.).
- 2. Otworzyć drzwiczki próbek.
- 3. Zdjąć blokadę transportową, obracając ją w lewo ([Ryc. 3](#page-23-0)). Zachować blokadę do użytku w przyszłości. Pod drzwiczkami serwisowymi do przechowywania (w górnej części aparatu) znajduje się wnęka do przechowywania blokady transportowej.
- 4. Zamontować butle N<sub>2</sub> [\(Ryc. 4](#page-23-1)). Wkrecić butle N<sub>2</sub> w prawo do portu na butle N<sub>2</sub> (z prawej od uchwytu na płytkę na próbki). Kontynuować wkręcanie do momentu przebicia butli N<sup>2</sup> przez igłę w porcie. Butlę należy wkręcać tylko palcami; nie należy jej wkręcać zbyt mocno. Delikatnie popchnąć butlę  $N_2$  w dół, aż znajdzie się w pozycji schowanej (dolnej).

**Ważne:** Należy używać wyłącznie butli N<sup>2</sup> dostarczonych przez firmę QIAGEN (nr kat. 929705). Alternatywnie, do portu zewnętrznego źródła N<sub>2</sub> [\(Ryc. 5](#page-24-0)) można podłączyć zewnętrzny, czysty, niekondensujący sprężony azot (min. 50 psi, maks. 75 psi) za pomocą dostarczonej rurki uretanowej.

- 5. Podłączyć dołączony przewód USB do portu USB systemu QIAxcel Connect [\(Ryc. 5\)](#page-24-0) i komputera.
- 6. Podłączyć przewód zasilania do złącza zasilania systemu QIAxcel Connect ([Ryc. 5\)](#page-24-0) i uziemionego gniazda zasilania.

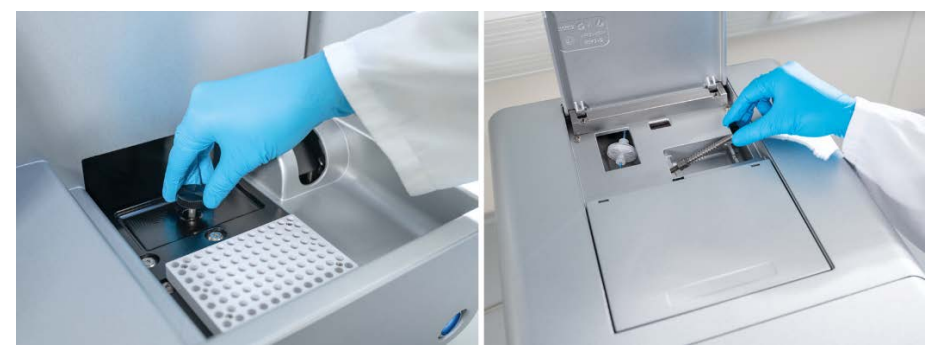

**Ryc. 3. Zdejmowanie blokady transportowej.**

<span id="page-23-1"></span><span id="page-23-0"></span>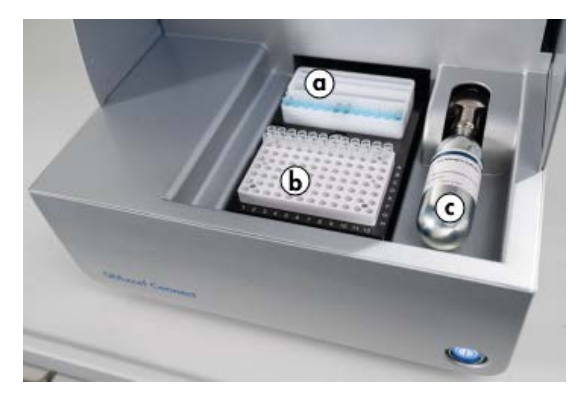

**Ryc. 4. Lokalizacja uchwytu na tacę na bufory (a), uchwytu na płytkę na próbki (b) i portu N2 (c).**

<span id="page-24-0"></span>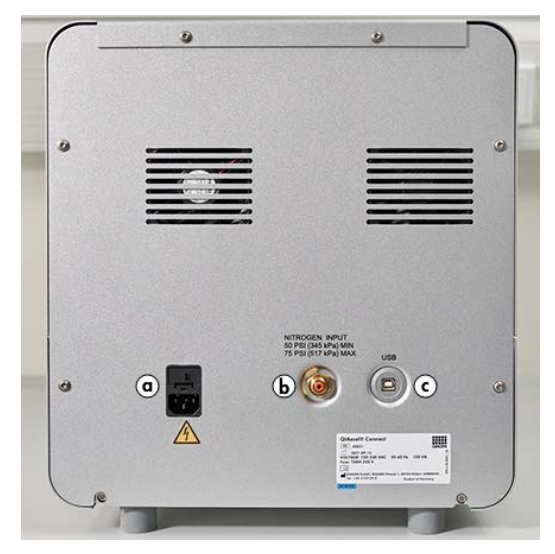

**Ryc. 5. Złącze zasilania (a), port zewnętrznego źródła N2 (b) i port USB (c).**

## Korzystanie z zestawu QIAxcel Kit

- 1. Przed użyciem sprzętów i odczynników należy upewnić się, że osiągnęły one temperaturę pokojową (15–25°C).
- 2. Dodać 10 ml buforu płuczącego QX (HS) Wash Buffer do obu zbiorników statywu QX Cartridge Stand (dostarczony z aparatem) i przykryć bufor 2 ml oleju mineralnego.
- 3. Wyjąć kasetę QIAxcel Gel Cartridge z opakowania i ostrożnie usunąć luźne pozostałości miękkiego żelu z końcówek kapilar, używając miękkiej chusteczki.

**Uwaga**: Kaseta QIAxcel Gel Cartridge jest dostarczana z inteligentnym kluczem wykorzystywanym do w pełni zautomatyzowanego wykrywania kasety. Nie wolno usuwać klucza inteligentnego z kasety.

4. Zdjąć uszczelkę portu wypłukiwania z tylnej części kasety QIAxcel Gel Cartridge ([Ryc.](#page-26-0) 6) i umieścić kasetę w statywie QX Cartridge Stand ([Ryc. 7](#page-26-1)). Zachować uszczelkę portu wypłukiwania na wypadek konieczności przechowywania kasety QIAxcel Gel Cartridge.

**Uwaga**: Usunąć pozostałości żelu, który mógł wyciec z portu wypłukiwania, używając miękkiej chusteczki.

**Uwaga**: Upewnić się, że końcówki kapilar są zanurzone w buforze płuczącym QX Wash Buffer.

5. **Ważne**: Przed użyciem kaset należy pozostawić je na co najmniej 20 minut w temperaturze pokojowej celem zrównoważenia. Włożyć kasetę żelową do statywu QX Cartridge Stand chronionego przed światłem za pomocą osłony QX Cartridge Stand Cover.

**Uwaga**: Postępowanie z kasetą w niewłaściwy sposób lub krótszy czas równoważenia kasety do temperatury pokojowej może doprowadzić do uszkodzenia aparatu QIAxcel Connect i spowodować utrate gwarancji.

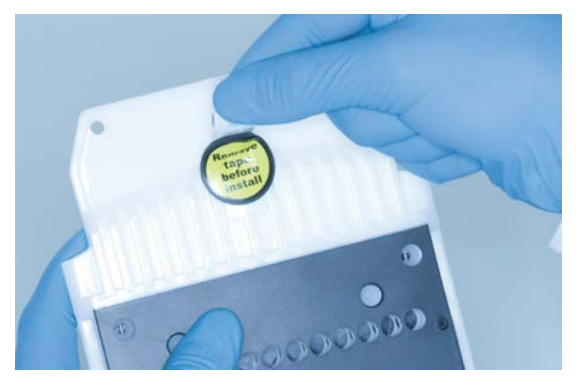

**Ryc. 6. Przygotowywanie kasety QIAxcel Gel Cartridge**.

<span id="page-26-1"></span><span id="page-26-0"></span>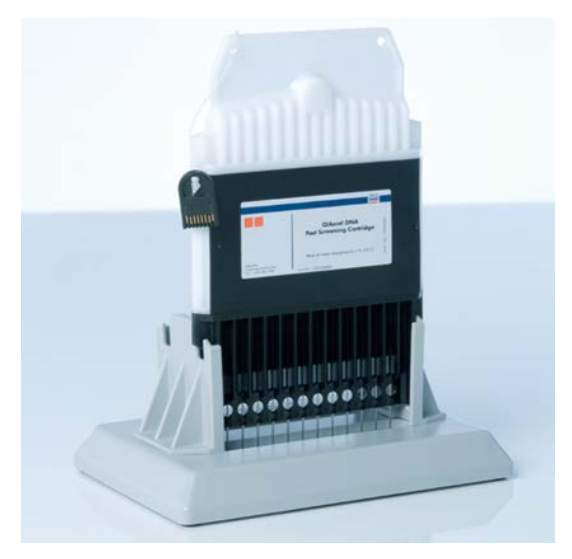

**Ryc. 7. Inkubacja w statywie QX Cartridge Stand.**

# <span id="page-27-0"></span>Przygotowywanie tacy na bufory

- 1. Przed użyciem odczynników należy upewnić się, że osiągnęły one temperaturę pokojową (15–25°C).
- 2. Umyć tacę na bufory ([Ryc. 8](#page-27-1)) ciepłą wodą i dokładnie przepłukać wodą dejonizowaną.
- 3. Napełnić pozycje WP (Wash Park) i WI (Wash Inject) tacy na bufory 8 ml buforu płuczącego QX (HS) Wash Buffer.
- 4. Napełnić pozycję BUFFER tacy na bufory 18 ml buforu QX Separation Buffer, buforu QX HS Separation Buffer lub buforu QX FA Separation Buffer, odpowiednio do używanego zestawu.
- 5. Ostrożnie dodać olej mineralny w celu przykrycia płynu we wszystkich 3 pozycjach, aby zapobiec odparowaniu płynu: 2 ml oleju mineralnego do pozycji WP i WI oraz 4 ml oleju mineralnego do pozycji BUFFER.

<span id="page-27-1"></span>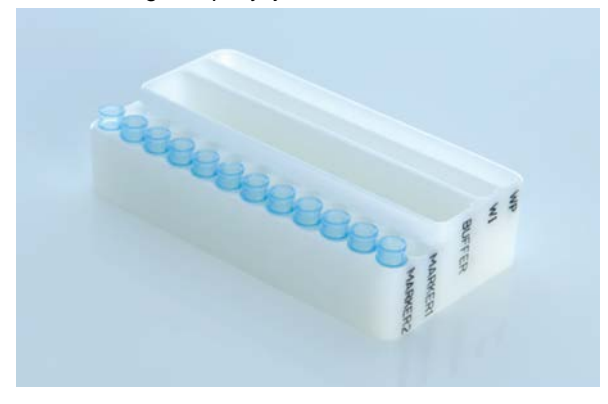

**Ryc. 8. Przygotowywanie tacy na bufory.**

## <span id="page-28-0"></span>Przygotowanie markerów

- 1. Dodać po 15 μl markera QX (HS) Alignment Marker do każdej probówki w pasku QX 0.2 ml 12-Tube Strip. Dodać 1 kroplę oleju mineralnego do każdej probówki i włożyć pasek na pozycję **MARKER1** tacy na bufory.
- 2. Dodać po 15 μl markera QX (HS) Intensity Calibration Marker do każdej probówki w pasku QX Colored 0.2 ml 12-Tube Strip. Upewnić się, że nie są obecne żadne pęcherzyki powietrza, dodać kroplę oleju mineralnego do każdej probówki i włożyć pasek na pozycję **MARKER2** tacy na bufory.

## <span id="page-29-0"></span>Ładowanie tacy na bufory

1. Zamknąć drzwiczki kasety i drzwiczki próbek.

**Uwaga**: Drzwiczki kasety i drzwiczki próbek systemu QIAxcel Connect muszą pozostawać zamknięte podczas pracy aparatu. Otwarcie którychkolwiek drzwiczek podczas pracy spowoduje zatrzymanie wykonywanego przez system działania.

- 2. Włączyć system QIAxcel Connect za pomocą przełącznika zasilania. Włączyć komputer i uruchomić oprogramowanie QIAxcel ScreenGel z menu **Windows** pod opcją **QIAGEN/QIAxcel ScreenGel** lub za pomocą ikony na pulpicie.
- 3. Wybrać tryb (DNA lub RNA) i zalogować się.

**Uwaga:** Ikona **wskazuje, że trwa nawiązywanie połączenia, a ikona wskazuje,** że nawiązano połączenie z systemem QIAxcel Connect. Jeśli nawiązanie połączenia z aparatem nie powiedzie się, zostanie wyświetlony komunikat informujący o tym, że aparat nie jest dostępny. Jeśli celowo nie włączono aparatu, gdyż nie jest on potrzebny, kliknąć opcję **Instrument not needed** (Aparat nie jest potrzebny). Jeśli konieczne jest skorzystanie z aparatu, kliknąć opcję **Troubleshoot** (Rozwiąż problemy). Postępować zgodnie z instrukcjami, które zawiera komunikat. Szczegółowe instrukcje można znaleźć w podsekcji "Konfiguracja systemu" części "Rozwiązywanie problemów" w dokumencie *Podręcznik użytkownika systemu QIAxcel Connect System*. Zamknąć komunikat. Aby ponowić próbę nawiązania połączenia z aparatem, kliknąć ikonę  $\mathbf{P}$ .

4. Kliknąć ikonę na panelu **Status Information** (Informacje o stanie) po lewej stronie, aby przesunąć uchwyt na tacę na bufory na przód aparatu. Poczekać, aż uchwyt na tacę na bufory, osiągnie pozycję zatrzymania.

5. Otworzyć drzwiczki próbek i ostrożnie umieścić napełnioną tacę na bufory w uchwycie na tace na bufory, upewniając się, że jest ona ustawiona w prawidłowej orientacji [\(Ryc.](#page-23-1) 4).

**Uwaga**: Należy uważać, aby nie rozlać żadnych roztworów do wnętrza aparatu. Nie wolno dopuścić do zanieczyszczenia krzyżowego buforów załadowanych na tacę na bufory.

**Uwaga**: Paski zawierające po 12 probówek należy umieścić z przodu aparatu, a bufory z tyłu.

**Ważne**: Przed przeniesieniem systemu QIAxcel Connect należy zawsze wyjąć z niego tacę na bufory.

6. Zamknąć drzwiczki kasety i próbek, a następnie kliknąć ikonę na panelu **Status Information** (Informacje o stanie), aby przesunąć uchwyt na tacę na bufory na pozycję Wash Park.

**Uwaga**: Jeśli bezzwłocznie po wykonaniu tej czynności będą ładowane próbki, należy pozostawić otwarte drzwiczki próbek.

**Uwaga**: Po zamknięciu drzwiczek próbek taca na bufory automatycznie przesunie się na pozycję Wash Park po upływie 5 minut.

# <span id="page-31-0"></span>Instalacja kasety QIAxcel Gel Cartridge i inteligentnego klucza

- 1. Wyjąć kasetę QIAxcel Gel Cartridge ze statywu QX Cartridge Stand.
- 2. Otworzyć drzwiczki kasety i włożyć kasetę QIAxcel Gel Cartridge do systemu QIAxcel Connect. Etykieta z opisem kasety powinna być skierowana do przedniej części aparatu, a port wypukiwania do tylnej części aparatu ([Ryc. 9\)](#page-31-1).

**Uwaga**: Należy upewnić się, że zdjęto uszczelkę portu wypłukiwania zgodnie z opisem powyżej.

3. Włożyć inteligentny klucz do gniazda inteligentnego klucza w pobliżu kasety ([Ryc. 10\)](#page-32-0). Inteligentny klucz można włożyć w dowolnej orientacji.

**Uwaga**: Jeśli nie włożono inteligentnego klucza, system nie rozpozna kasety i nie rozpocznie pracy.

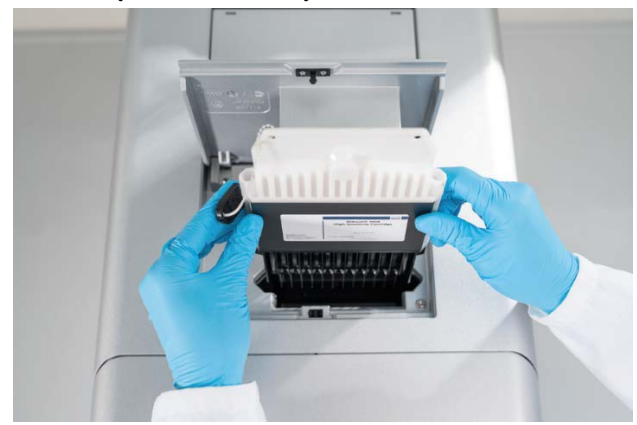

4. Zamknąć drzwiczki kasety.

<span id="page-31-1"></span>**Ryc. 9. Instalacja kasety QIAxcel Gel Cartridge**.

<span id="page-32-0"></span>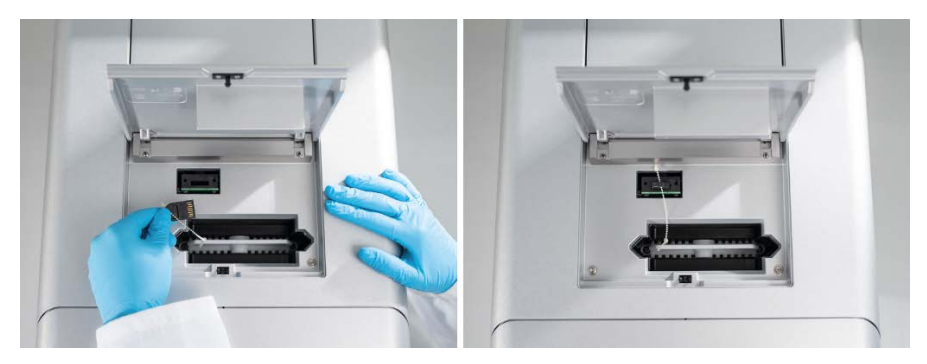

**Ryc. 10. Wkładanie inteligentnego klucza.**

# <span id="page-33-0"></span>Przeprowadzanie kalibracji kasety

Przed pierwszym użyciem kaset QIAxcel Gel Cartridge należy je skalibrować. Każda nowa kaseta wymaga kalibracji natężenia przed pierwszą analizą próbki. Kalibracja normalizuje natężenia dla każdej kapilary poprzez zastosowanie współczynnika dla każdej kolejnej analizy wykonywanej z użyciem danej kasety. Szczegółowe informacje zawiera część "Kalibracja kasety" w dokumencie *Podręcznik użytkownika systemu QIAxcel Connect System*.

1. Otworzyć zakładkę **Calibration** (Kalibracja) w środowisku **Service** (Konserwacja). Kliknąć opcję **Start Calibration** (Rozpocznij kalibrację), aby uruchomić kalibrację.

**Uwaga**: Łączny czas procesu kalibracji wynosi około 16 minut.

2. W kolejnym oknie dialogowym potwierdzić, że załadowano marker QX Intensity Calibration Marker. Opcjonalnie wprowadzić identyfikator serii (patrz [Ryc. 11\)](#page-33-1). Rozpocząć kalibrację, klikając przycisk **OK**.

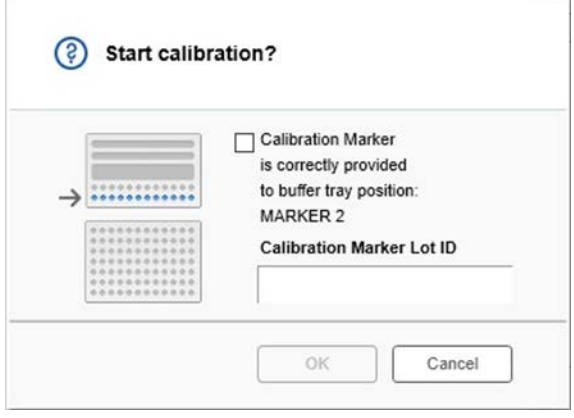

<span id="page-33-1"></span>**Ryc. 11. Okno dialogowe rozpoczęcia kalibracji.**

- 3. Po ukończeniu procesu kalibracji wyniki kalibracji są wyświetlane obok zdjęcia żelu lub na widoku elektroforegramu [\(Ryc. 12\)](#page-34-0). W tabeli wyników widoczny jest obszar, współczynnik kalibracji i wynik (**Pass** (Powodzenie) lub **Fail** (Niepowodzenie)) dla kanału każdej kapilary.
- 4. Jeśli proces kalibracji zakończył się powodzeniem, kliknąć przycisk **Finish Calibration** (Zakończ kalibrację), aby zaakceptować wynik kalibracji. Kaseta jest teraz skalibrowana. **Uwaga**: Jeśli proces kalibracji zakończył się niepowodzeniem dla kanału co najmniej jednej kapilary, należy powtórzyć proces kalibracji i nadpisać poprzednie wyniki. Jeśli problem będzie się powtarzał, należy skontaktować się z serwisem technicznym firmy QIAGEN.

| C <sub>1</sub> | C2 | C <sub>3</sub> | C <sub>4</sub> | C5 | C6 | C7 | C8 | C9 | C10 | C <sub>11</sub> | C12 |                |               |             |        |
|----------------|----|----------------|----------------|----|----|----|----|----|-----|-----------------|-----|----------------|---------------|-------------|--------|
|                |    |                |                |    |    |    |    |    |     |                 |     |                | Cartridge ID  |             |        |
|                |    |                |                |    |    |    |    |    |     |                 |     | C210622001     |               |             |        |
|                |    |                |                |    |    |    |    |    |     |                 |     | Ch.            | Area          | Cal. Factor | Result |
|                |    |                |                |    |    |    |    |    |     |                 |     | 1              | 0.0048 0.2545 |             | Passed |
|                |    |                |                |    |    |    |    |    |     |                 |     | $\overline{c}$ | 0.0050 0.3949 |             | Passed |
|                |    |                |                |    |    |    |    |    |     |                 |     | 3              | 0.0050 0.1987 |             | Passed |
|                |    |                |                |    |    |    |    |    |     |                 |     | $\overline{4}$ | 0.0048 0.2240 |             | Passed |
|                |    |                |                |    |    |    |    |    |     |                 |     | 5              | 0.0050 0.2029 |             | Passed |
|                |    |                |                |    |    |    |    |    |     |                 |     | 6              | 0.0049 0.2546 |             | Passed |
|                |    |                |                |    |    |    |    |    |     |                 |     | $\overline{7}$ | 0.0050 0.1967 |             | Passed |
|                |    |                |                |    |    |    |    |    |     |                 |     | 8              | 0.0050 0.2114 |             | Passed |
|                |    |                |                |    |    |    |    |    |     |                 |     | $\overline{9}$ | 0.0052 0.2575 |             | Passed |
|                |    |                |                |    |    |    |    |    |     |                 |     | 10             | 0.0051 0.2594 |             | Passed |
|                |    |                |                |    |    |    |    |    |     |                 |     | 11             | 0.0051 0.2430 |             | Passed |
|                |    |                |                |    |    |    |    |    |     |                 |     | 12             | 0.0048 0.2872 |             | Passed |
|                |    |                |                |    |    |    |    |    |     |                 |     |                |               |             |        |
|                |    |                |                |    |    |    |    |    |     |                 |     |                |               |             |        |
|                |    |                |                |    |    |    |    |    |     |                 |     |                |               |             |        |
|                |    |                |                |    |    |    |    |    |     |                 |     |                |               |             |        |

<span id="page-34-0"></span>**Ryc. 12. Wyniki kalibracji kasety QIAxcel Gel Cartridge.**

# <span id="page-35-0"></span>Analiza próbek

Szczegółowe informacje zawiera część "Wykonywanie procesu" w dokumencie Podręcznik *użytkownika systemu QIAxcel Connect System*.

# <span id="page-36-0"></span>Historia zmian

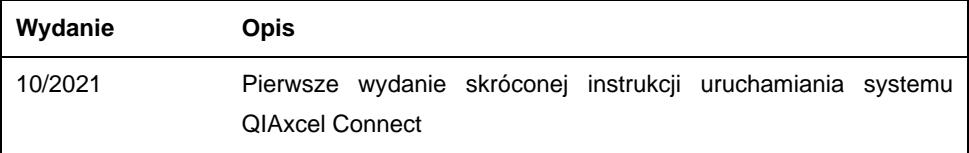

Aby uzyskać dalsze wsparcie w przypadku problemów technicznych, prosimy o kontakt z serwisem technicznym firmy QIAGEN pod adresem **[www.qiagen.com](http://www.qiagen.com/)**.

Aktualne informacje licencyjne oraz dotyczące wyłączenia odpowiedzialności dla poszczególnych produktów znajdują się w odpowiednim podręczniku użytkownika produktu firmy QIAGEN. Instrukcje obsługi i podręczniki użytkownika zestawów firmy QIAGEN są dostępne pod adresem **[www.qiagen.com](http://www.qiagen.com/)**. Można je także zamówić w serwisie technicznym firmy QIAGEN lub u lokalnego dystrybutora.

Znaki towarowe: QIAGEN®, Sample to Insight®, QIAxcel®, ScreenGel® (QIAGEN Group). Zastrzeżonych nazw, znaków towarowych itd. wykorzystywanych w niniejszym dokumencie, nawet jeżeli nie zostały wyraźnie oznaczone jako zastrzeżone, nie można uważać za niechronione przepisami prawa.

HB-2943-001 10/2021 1125583 © 2021 QIAGEN, wszelkie prawa zastrzeżone.

Składanie zamówień **[www.qiagen.com/shop](https://www.qiagen.com/us/shop/?akamai-feo=off&clear=true)** | Pomoc techniczna **[support.qiagen.com](https://www.qiagen.com/us/landing-pages/support/technical-service?intcmp=supportlink1401&akamai-feo=off)** | Strona WWW **[www.qiagen.com](https://www.qiagen.com/)**